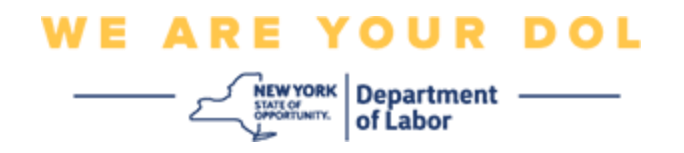

### **מערערע -פאקטאר באשטעטיגונג )MFA ,Authentication Factor-Multi )אנהויב אנווייזונגען**

ניו יארק סטעיט האט אנגעהויבן נוצן מערערע-פאקטאר באשטעטיגונג )MFA )אויף עטליכע פון אירע פאבליק-סערווירנדע אפליקאציעס. MFA איז א וועג צו פארזיכערן די זיכערהייט און פארלעסליכקייט פון אייער אקאונט. עס פאדערט א צווייטע פאקטאר פון אויפווייזן אז איר זענט ווער איר זאגט אז איר זענט אויסער בלויז א פאסווארד. אויב איר נוצט א MFA-באשיצטע אפליקאציע, אפילו אויב איינער וואלט צוגעטראפן אדער גע'גנב'עט אייער פאסווארד, וואלטן זיי נאכאלץ נישט געקענט באקומען צוטריט אן אייער צווייטע פאקטאר. אין צייט וואס א פאסווארד איז עפעס וואס איר ווייסט, איז די צווייטע פאקטאר עפעס וואס איר זענט (געווענליך געליינט דורך א ביאמעטרישע דעווייס) אדער עפעס וואס איר פארמאגט.

> **עצה:** עס איז רעקאמענדירט אז איר זאלט אויפשטעלן מער ווי איין מערערע-פאקטאר באשטעטיגונג מיטל.

**עצה:** אויב איר שטעלט אויף א מערערע-פאקטאר באשטעטיגונג מיטל וואס נוצט א סעלפאון עפפ )Verify Okta אדער Authenticator Google), דאן דאונלאוד'ט די עפפ איידער איר דרוקט אויף די אויף די "Set up multifactor authentication" אויף די Setup) אויף די "Set up multifactor authentication" מערערע-פאקטאר באשטעטיגונג( בראוזער בלאט. די צוויי מערערע-פאקטאר באשטעטיגונג מיטלען וועלכע נוצן עפפס זענען Verify Okta און Authenticator Google. צו דאונלאוד'ען אייער עפפ יעצט, [דרוקט דא פאר Androidא](#page-5-0)ון [דא פאר Apple דעווייסעס.](#page-6-0)

**באמערקונג: אלע סקרינשאטס זענען פון א קאמפיוטער סקרין אויסער אויב עס האט א סימן פון א סעלפאון.** 

<span id="page-0-0"></span>**אינדעקס** 

**אויפשטעלן Verify Okta [מערערע -פאקטאר באשטעטיגונג](#page-1-0)**

**דאונלאוד'ען די Verify Okta [עפפ ארויף אויף אן](#page-5-1) Android דעווייס** 

**דאונלאוד'ען די Verify Okta [עפפ ארויף אויף אן](#page-6-0) Apple דעווייס** 

**נוצן די [Verify Okta](#page-8-0) עפפ** 

**[אנווייזונגען אויף צו נוצן די](#page-10-0) Verify Okta עפפ צו סקענ'ען א QR קאוד** 

**[מעגליכע גרייז מעסעדזשעס](#page-20-0)**

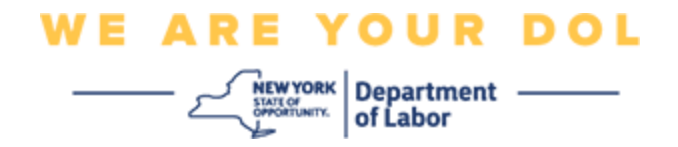

### <span id="page-1-0"></span>**אויפשטעלן Verify Okta מערערע -פאקטאר באשטעטיגונג**

אויב איר זענט נאכנישט איינגעשריבן אין MFA, וועט מען אייך צייגן זיך איינצושרייבן נאך איר לאג'ט אריין אין לעיבאר אנליין סערוויסעס און דרוקט אויף די "Services Unemployment " )ארבעטסלאזיגקייט סערוויסעס( אפליקאציע קנעפל.

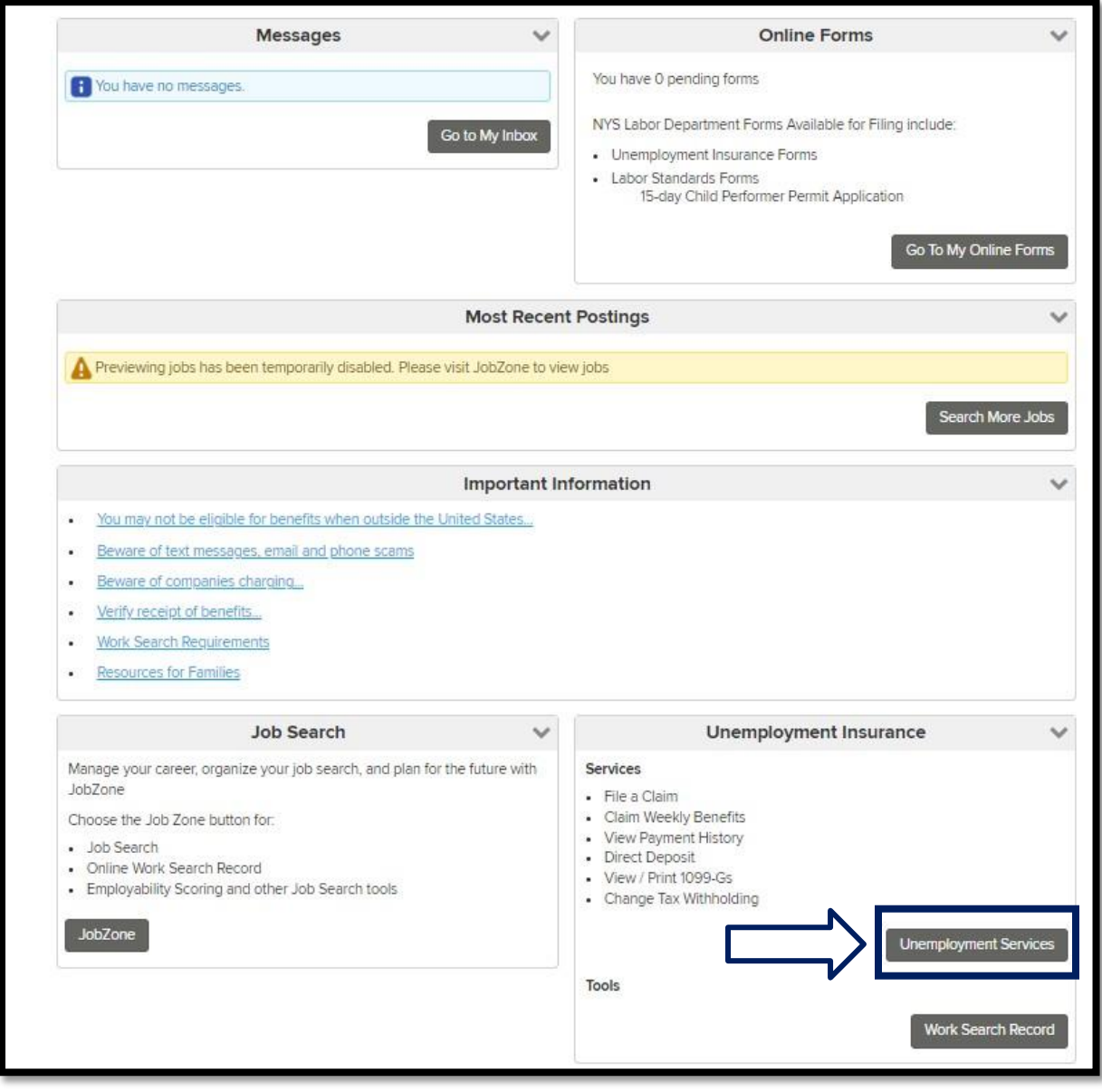

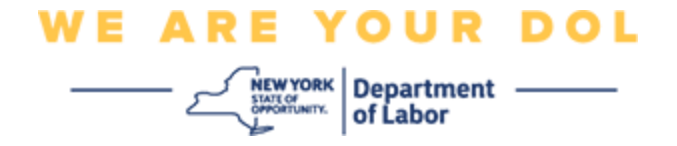

אויף אייער קאמפיוטער סקרין, וועט איר זען א מעניו וואס בעט אייך צו אויפשטעלן אייער מערערע- פאקטאר באשטעטיגונג.

- עפפ. Ckta Verify אויף אייער סמארטפאון, דאונלאוד'ט די
- .2 אויף אייער קאמפיוטער סקרין, דרוקט Setup אונטער Verify Okta צו אנהויבן די אויפשטעל פראצעס.
	- .Okta Verify אונטער Setup דרוקט .3

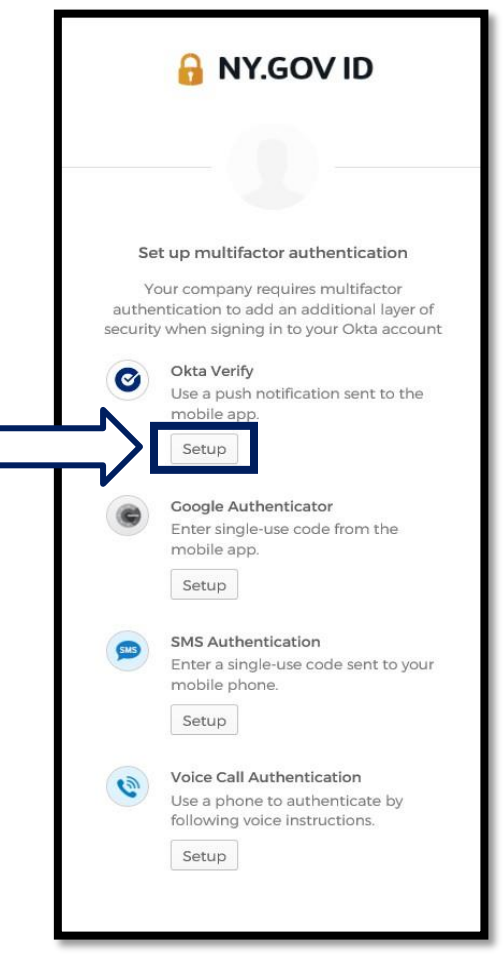

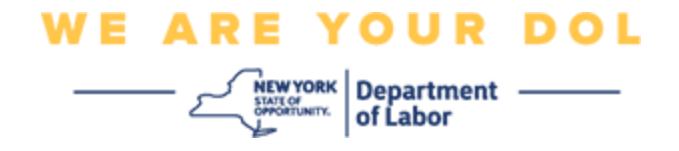

.4 א נייע סקרין וועט זיך עפענען אויף אייער קאמפיוטער. וועלט אויס אדער iPhone אדער Android ווענדנדיג אין אייער דעווייס. אויב איר האט א Apple טאבלעט, וועלט אויס iPhone.

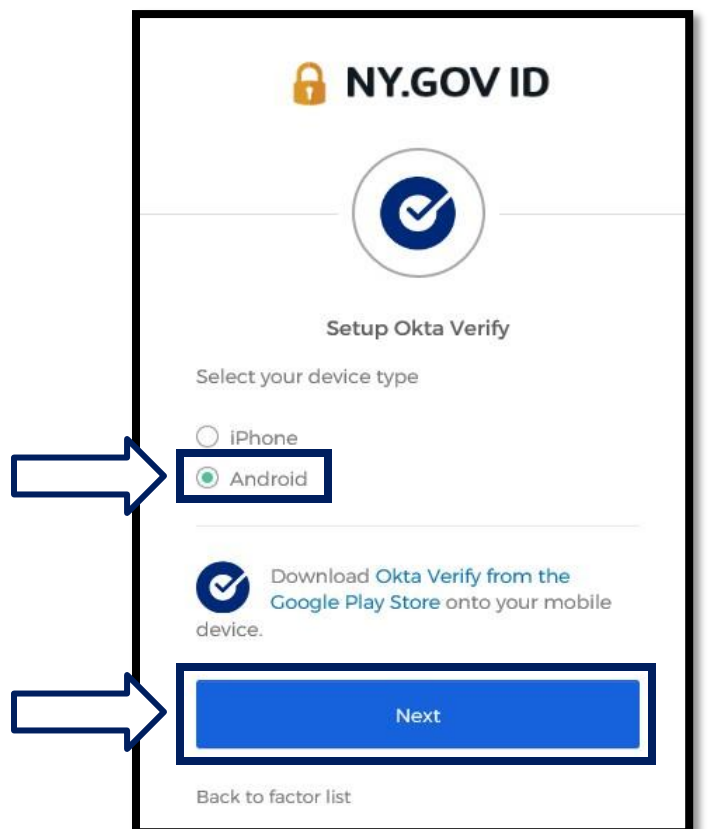

**אויב איר וועלט אויס Android, וועט איר זען דאס:** 

מען וועט אייך אנזאגן צו דאונלאוד'ען די Verify Okta עפפ פון די Store Play Google. אויב איר האט עס נאכנישט געטון, זאלט איר יעצט דאונלאוד'ען די עפפ.

**[דרוקט דא פאר אנווייזונגען אויף וויאזוי צו דאונלאוד'ען די Verify Okta](#page-5-0) עפפ אויף [אייער](#page-5-0)  [Android](#page-5-0) דעווייס.** 

.5 דרוקט די **Next**(ווייטער( קנעפל.

**[דרוקט דא צו ווייטער גיין](#page-5-0)** 

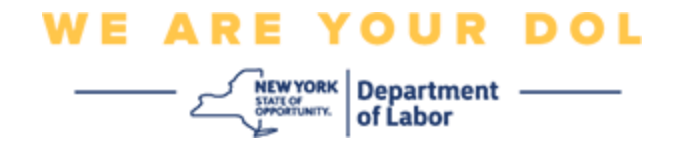

**אויב איר וועלט אויס iPhone, וועט איר זען דאס:** 

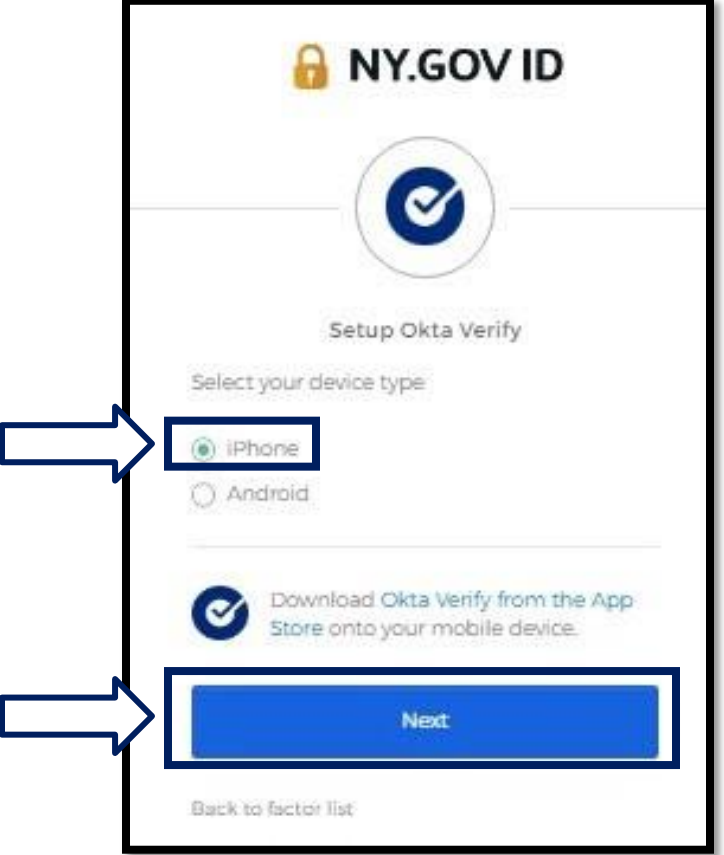

מען וועט אייך אנזאגן צו דאונלאוד'ען די Okta Verify עפפ פון די App Store. אויב איר האט עס נאכנישט געטון, זאלט איר יעצט דאונלאוד'ען די עפפ.

**[דרוקט דא פאר אנווייזונגען אויף וויאזוי](#page-6-0) צו דאונלאוד'ען די Verify Okta עפפ אויף [אייער](#page-6-0)  Apple [דעווייס.](#page-6-0)** 

.6 דרוקט די **Next**(ווייטער( קנעפל.

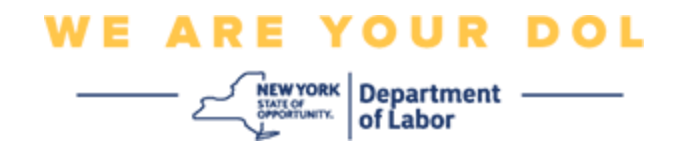

### <span id="page-5-1"></span>**אנווייזונגען פאר דאונלאוד'ען די Verify Okta עפפ אויף אן Android דעווייס.**

- .7 אויף אייער סמארטפאון אדער טאבלעט, גייט צו Play Google. מאכט זיכער אז אייער סמארטפאון אדער טאבלעט לויפט אויף די לעצטע ווערסיע פון די ארבעט סיסטעם )OS).
	- עפפ. Kita Verify אין Google Play פו Okta Verify
	- .9 איינמאל איר האט געטראפן די עפפ, דאונלאוד'ט עס און לייגט עס ארויף אויף אייער סמארטפאון אדער טאבלעט. *)באמערקונג: עפפ קען אויסזען אביסל אנדערש ווענדנדיג זיך אין די ווערסיע פון די סעלפאון(*

<span id="page-5-0"></span>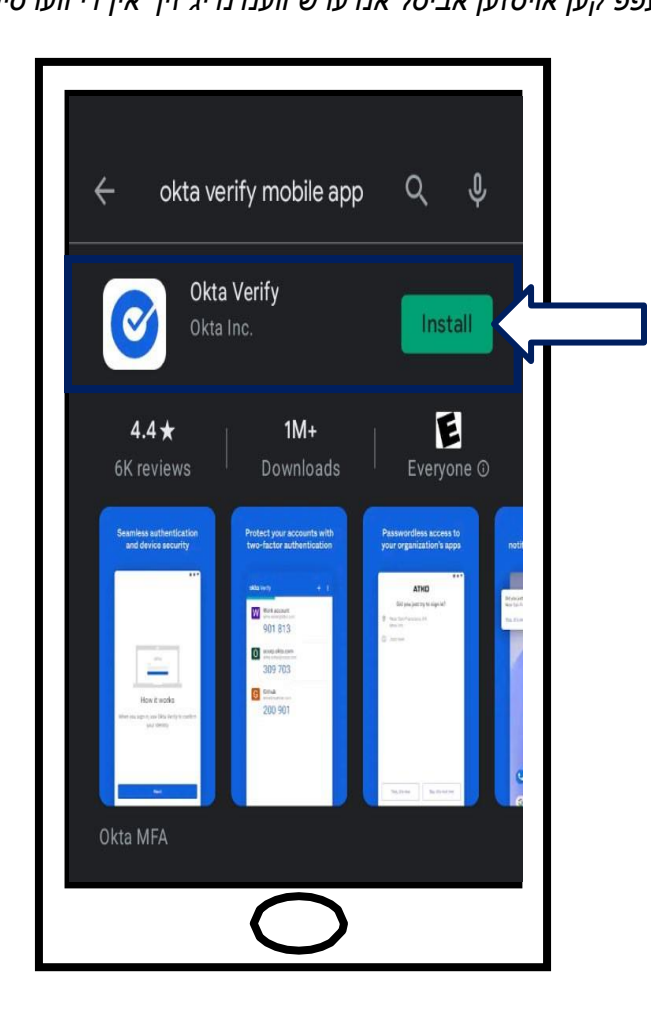

**[דרוקט דא צוריקצוגיין צו די הויפט בלאט](#page-0-0)** 

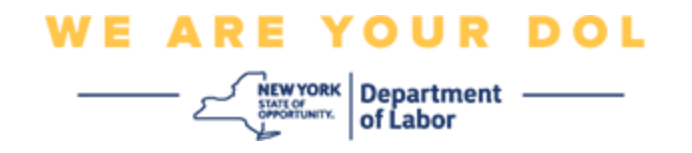

### <span id="page-6-0"></span>**אנווייזונגען פאר דאונלאוד'ען די Verify Okta עפפ אויף אן Apple דעווייס.**

- .10אויף אייער סמארטפאון אדער טאבלעט, גייט צו די Store App. מאכט זיכער אז אייער סמארטפאון אדער טאבלעט לויפט אויף די לעצטע ווערסיע פון די ארבעט סיסטעם )OS).
	- .11אין די Store App, זוכט די Verify Okta עפפ.
		- .12וועלט אויס די Verify Okta מאבייל עפפ.
			- .13 דאונלאד'ט און לייגט ארויף די עפפ.

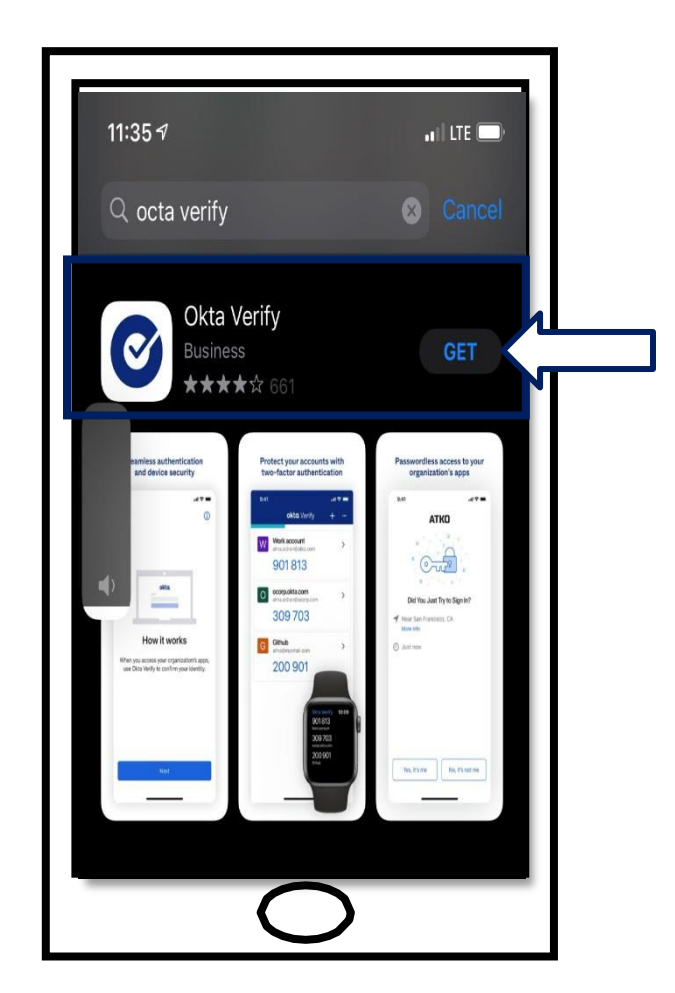

.14איינמאל איר האט ארויפגעלייגט די Verify Okta עפפ אויף אייער סמארטפאון אדער טאבלעט, גייט צו די עפפ אויף אייער דעווייס און עפנט עס.

**[דרוקט דא צוריקצוגיין צו די הויפט בלאט](#page-0-0)** 

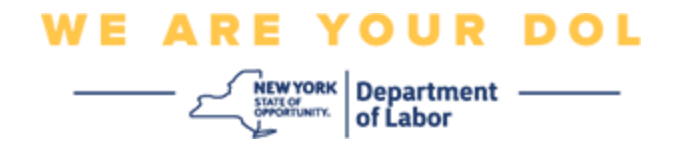

### **עפענען די Verify Okta עפפ אויף אייער סמארטפאון אדער טאבלעט.**

- .15אייער קאמפיוטער סקרין וועט יעצט צייגן א דיאלאג קעסטל מיט א QR קאוד אין עס.
- אויב איר קענט נישט סקענ'ען די פלינקע ענטפער )QR )קאוד, דרוקט די **Scan t'Can**( **?**קען נישט סקענ'ען?( אויסוואל אונטער די QR קאוד אויף אייער קאמפיוטער סקרין. [דרוקט דא פאר](#page-18-0)  אנווייזונגען איבער די San't Scan (קען נישט סקענ'ען) אויסוואל.

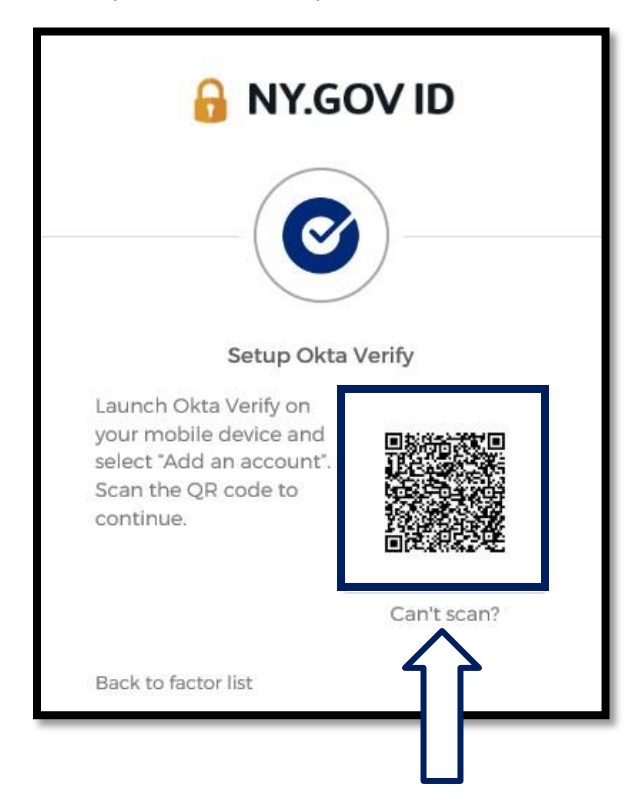

**[דרוקט דא פאר אנווייזונגען אויף וויאזוי צו ווייטער גיין אויב איר קענט נישט סקענ'ען די QR](#page-18-0) בילד.**

.גייט צו די Okta Verify עפפ אויף אייער דעווייס און עפנט די עפפ.

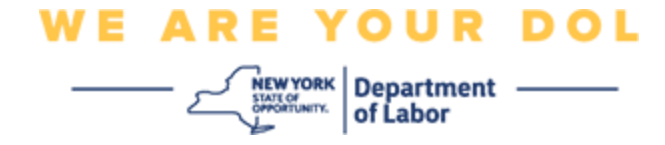

## <span id="page-8-0"></span>**נוצן די Verify Okta עפפ**

.17וועט איר זען אזא סקרין.

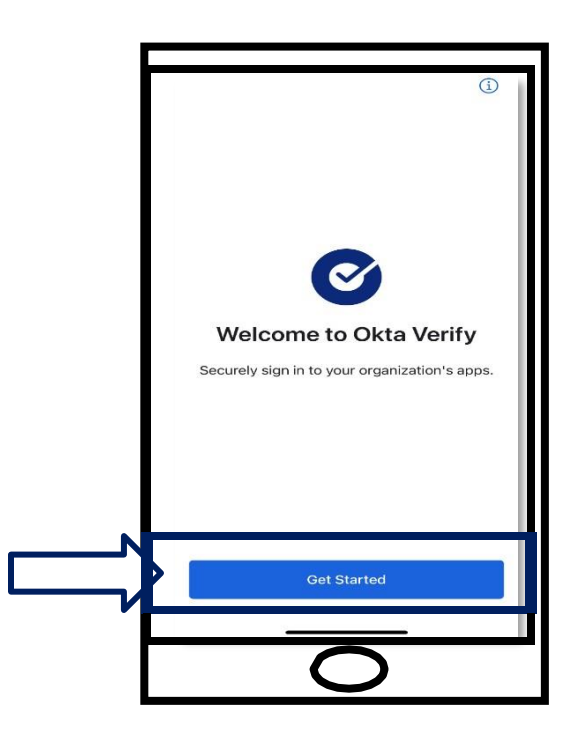

- .18דרוקט **Started Get**( הייבט אן(.
- .19די סקרין וועט זיך עפענען. דרוקט **Next**( ווייטער(.

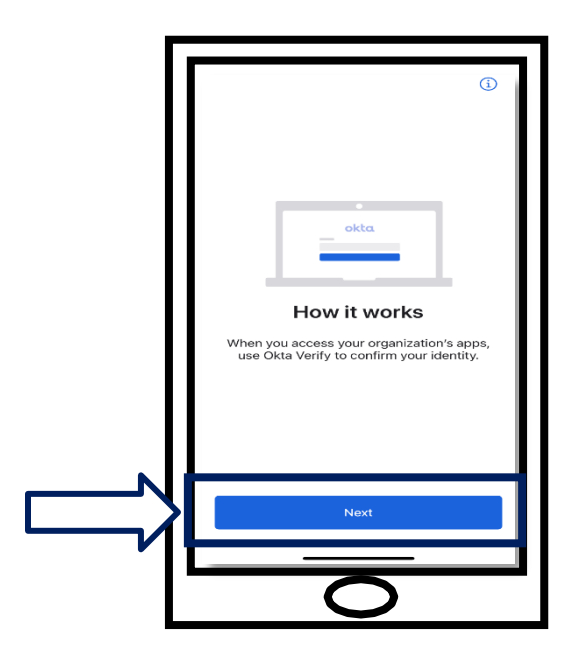

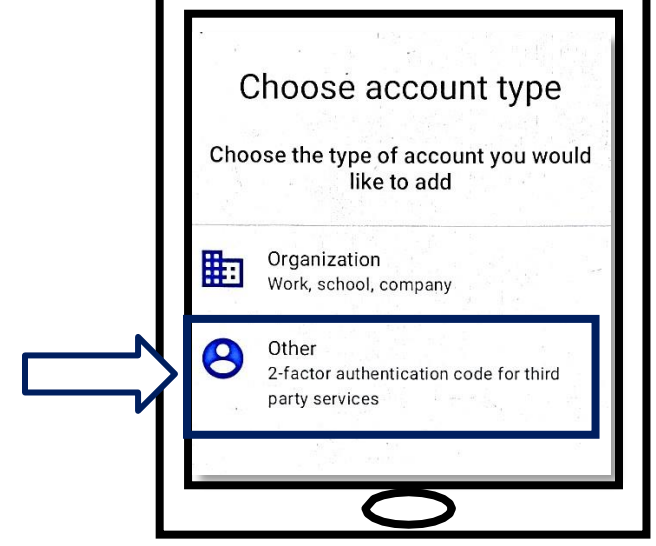

.21די סקרין וועט זיך עפענען. דרוקט **Other**(אנדערע(.

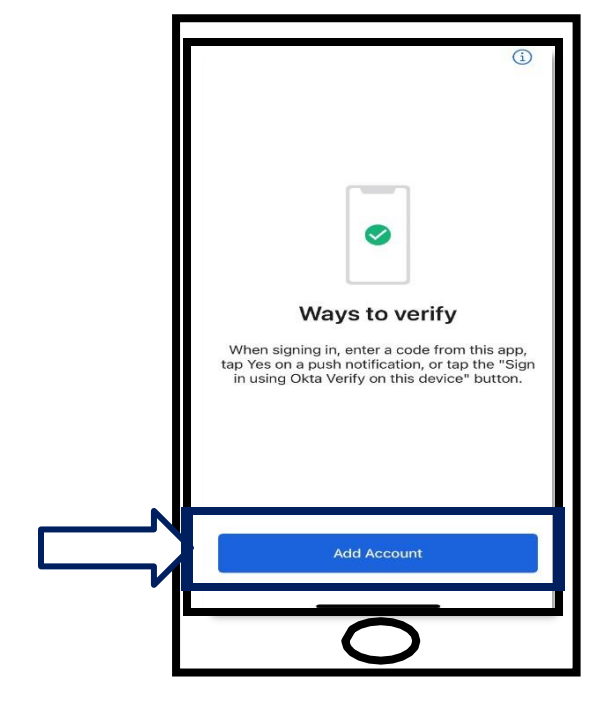

.20די סקרין וועט זיך עפענען. דרוקט Add Account (לייגט צו אקאונט)

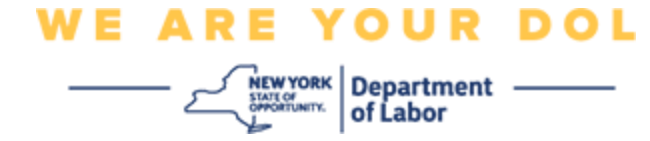

<span id="page-10-0"></span>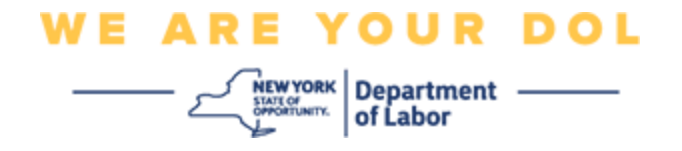

- .22 די סקרין וועט זיך עפענען. איר וועט באקומען די אויסוואל צו אדער **סקען א QR** קאוד אדער **אריינ'טייפ'ען די קאוד אליינס.** וועלט אויס איינס.
- ון די קאוד אליינס, וועט איר דארפן נאכפאלגן די שריט אין די Can't Scan או אריינלייגן די קאוד אליינס, וועט איר ד סקענ'ען) טייל פאר באשטעטיגן אליינס אן שטופ מעלדונג.<u>דרוקט דא צו ווערן געפירט צו די</u> [אנווייזונגען.](#page-18-0)

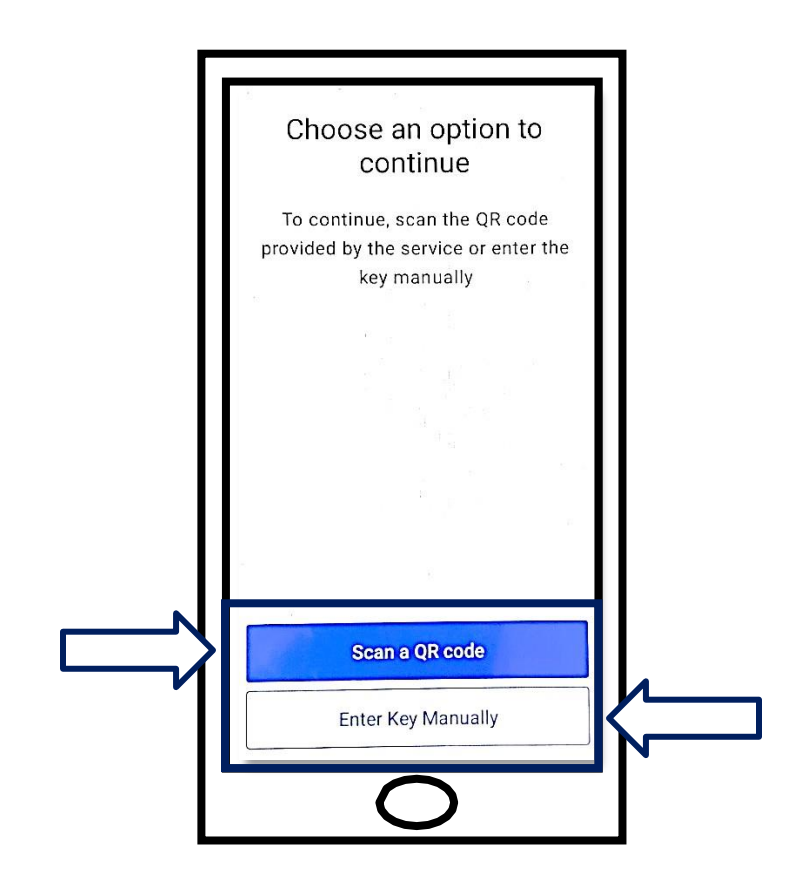

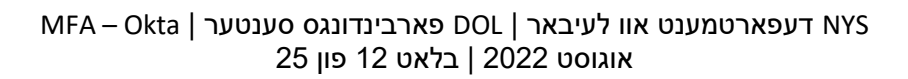

.25גייט ווייטער צו [סקענ'ען א](#page-13-0) QR קאוד .

.24 לייגט אייער סמארטפאון אדער טאבלעט'ס קאמערא איבער די QR קאוד וואס איז אויף אייער קאמפיוטער סקרין. די עפפ וועט אוטאמאטיש סקענ'ען אייער קאוד אריין צו די סעלפאון אדער טאבלעט.

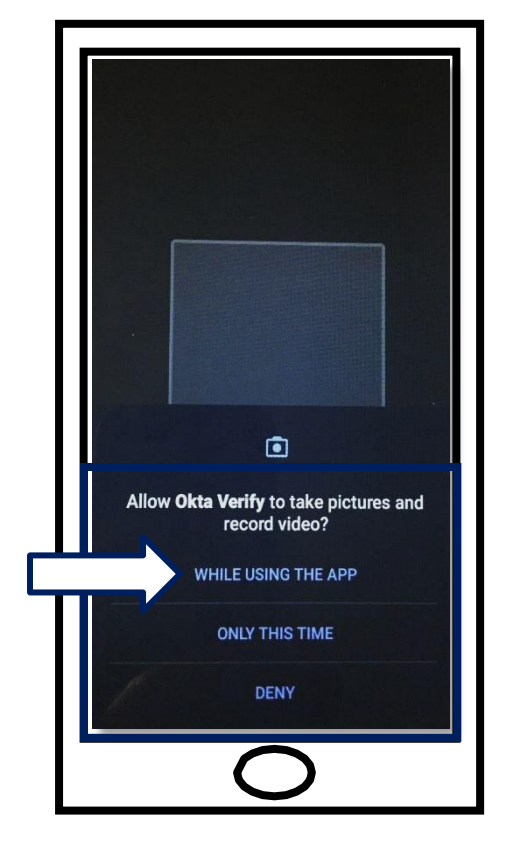

# **אנווייזונגען אויף צו נוצן די Verify Okta עפפ צו סקענ'ען א QR קאוד:**

**WE ARE YOUR DOL** 

**NEW YORK** Department -

## **אויף אן Android דעווייס**

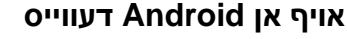

.23 די עפפ וועט בעטן פאר ערלויבעניש צו נוצן אייער קאמערא. דרוקט **OK**( גוט(.

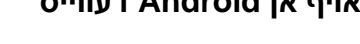

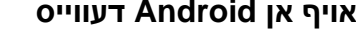

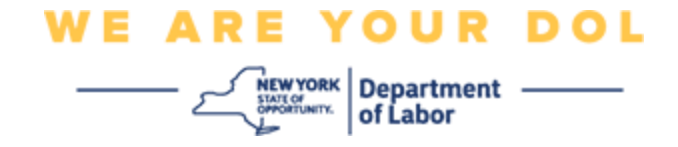

### **אויף אן Apple דעווייס**

.26איר וועט זען א מעסעדזש אז *""Verify Okta "וויל האבן צוטריט צום קאמערא.* דרוקט **OK** (גוט).

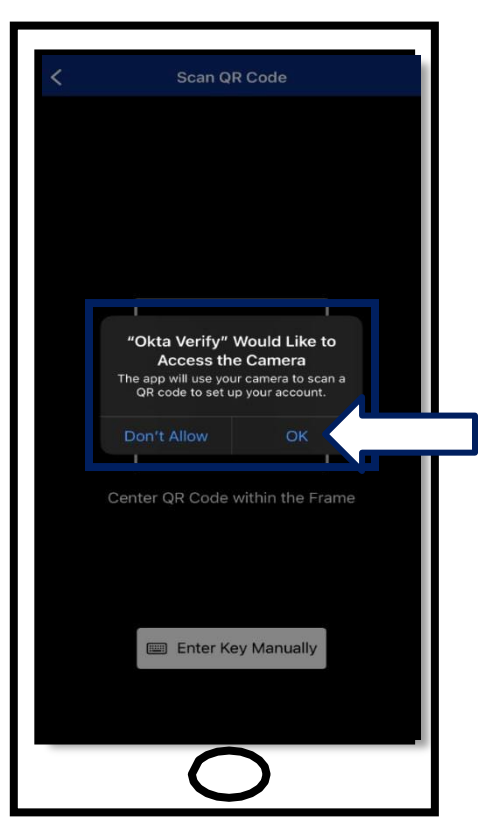

.27גייט ווייטער צו [סקענ'ען א](#page-13-0) QR קאוד .

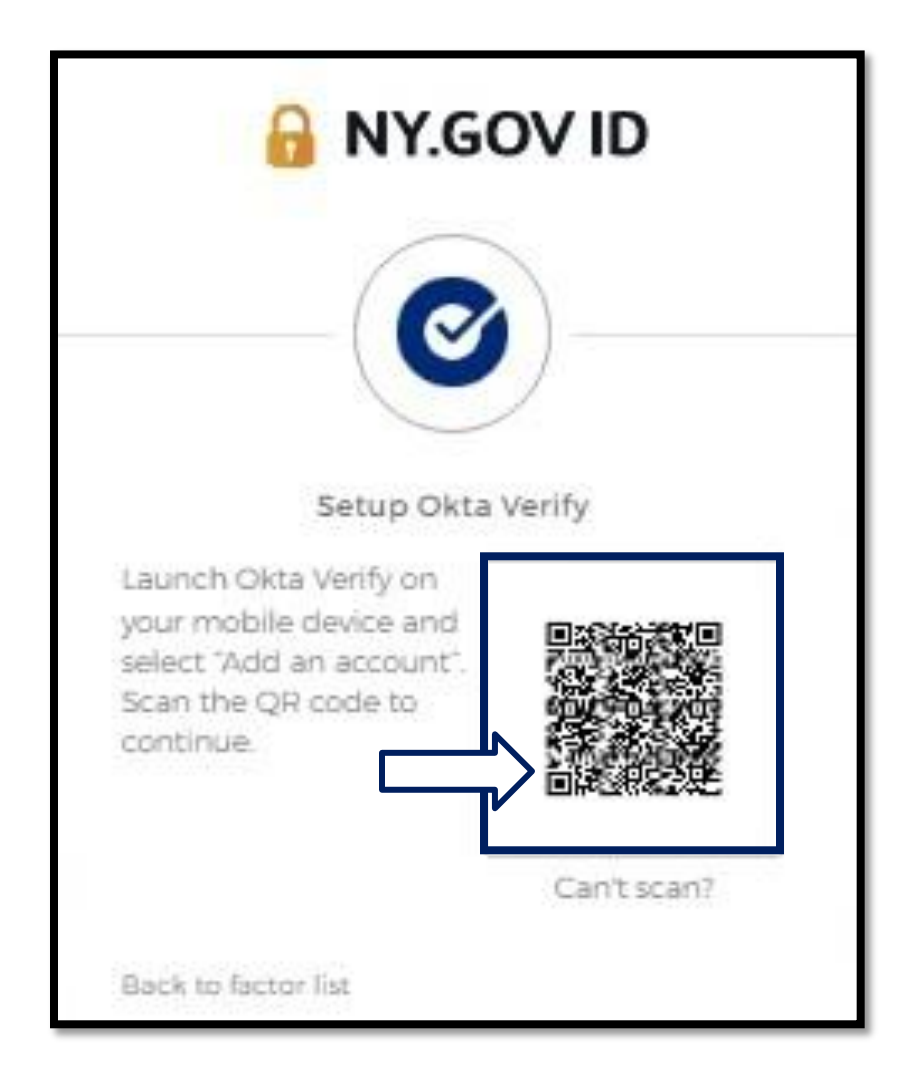

.28אויף אייער קאמפיוטער סקרין, וועט איר זען די איינשרייבן סקרין מיט א בילד פון א QR קאוד.

<span id="page-13-0"></span>**סקענ'ען א QR קאוד** 

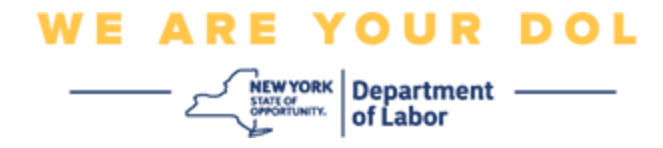

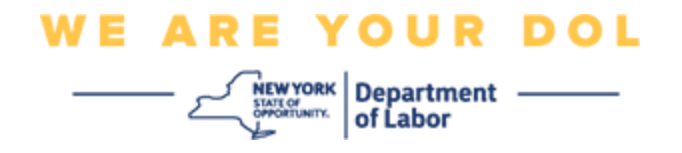

.29 אין די Okta Verify עפפ, דרוקט אויף Add Account (לייגט צו אקאונט).

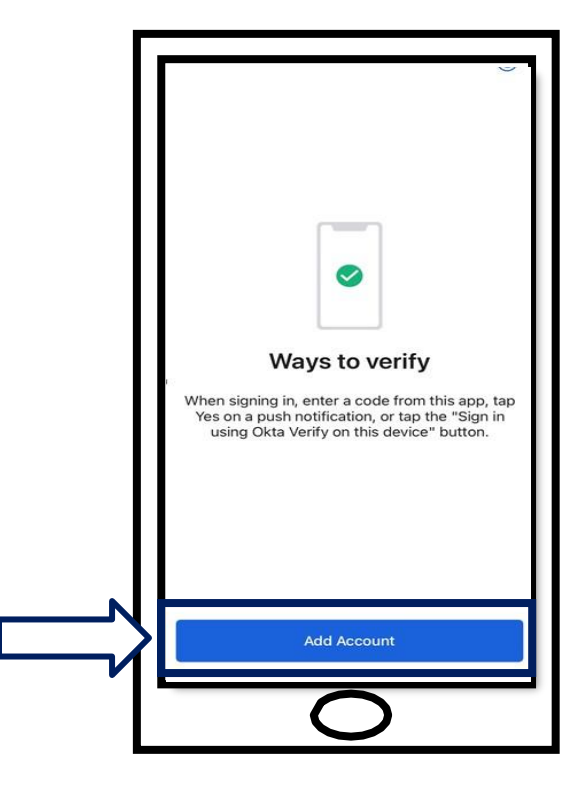

- .30 לייגט אייער סמארטפאון אדער טאבלעט'ס קאמערא איבער די QR קאוד וואס איז אויף אייער קאמפיוטער סקרין.
- .31נאך איר סקענ'ט די QR קאוד, וועט די סקרין ארויפקומען. וועלט אויס אדער **Allow**( ערלויבט( אדער **Skip**  )ווייטער(.

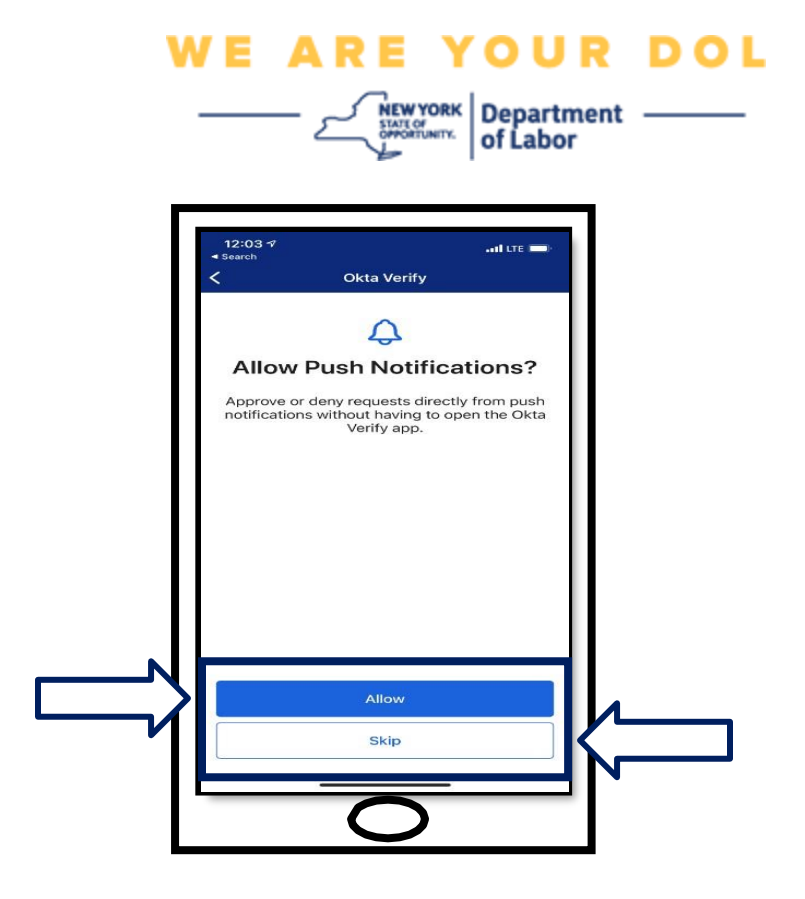

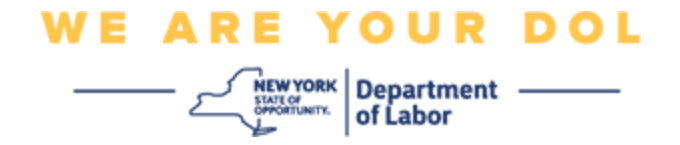

- . איינמאל די QR איז געווארן גע'סקענ'ט, וועט די עפפ זיך טוישן צו א סקרין מיט א זעקס-ציפערן קאוד. די קאוד וועט זיך טוישן יעדע 30 סעקונדעס.
	- .33נאכ'ן סקענ'ען די QR קאוד ערפאלגליך אריין צו אייער סמארטפאון, וועט די קאמפיוטער סקרין זיך טוישן צו אויסזען אזוי:

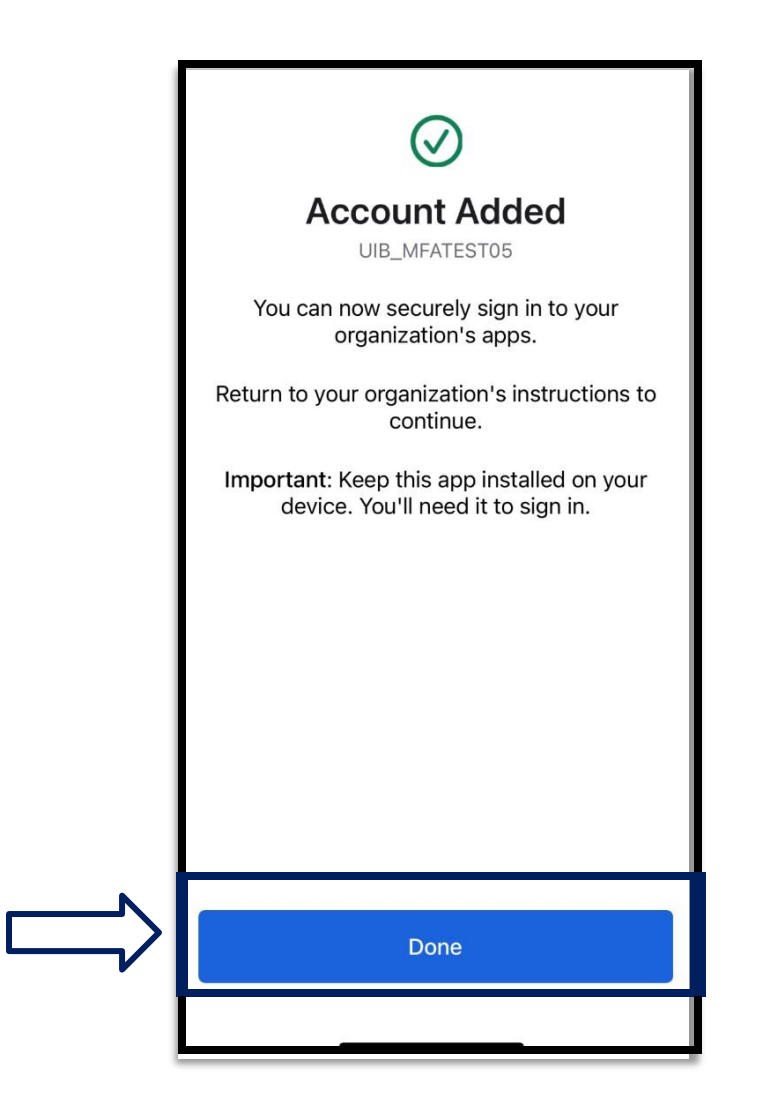

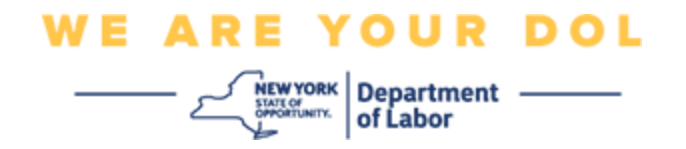

.34 איר וועט ווערן צוריקגעשיקט צו די איינשרייבן סקרין וואו איר קענט אריינלייגן נאך א מערערע -פאקטאר באשטעטיגונג מיטל. די סקרין וועט יעצט צייגן אז Verify Okta איז אונטער די איינגעשריבענע פאקטארן קעפל. עס איז רעקאמענדירט אז איר זאלט אויפשטעלן מער ווי איין מערערע - פאקטאר באשטעטיגונג מיטל.

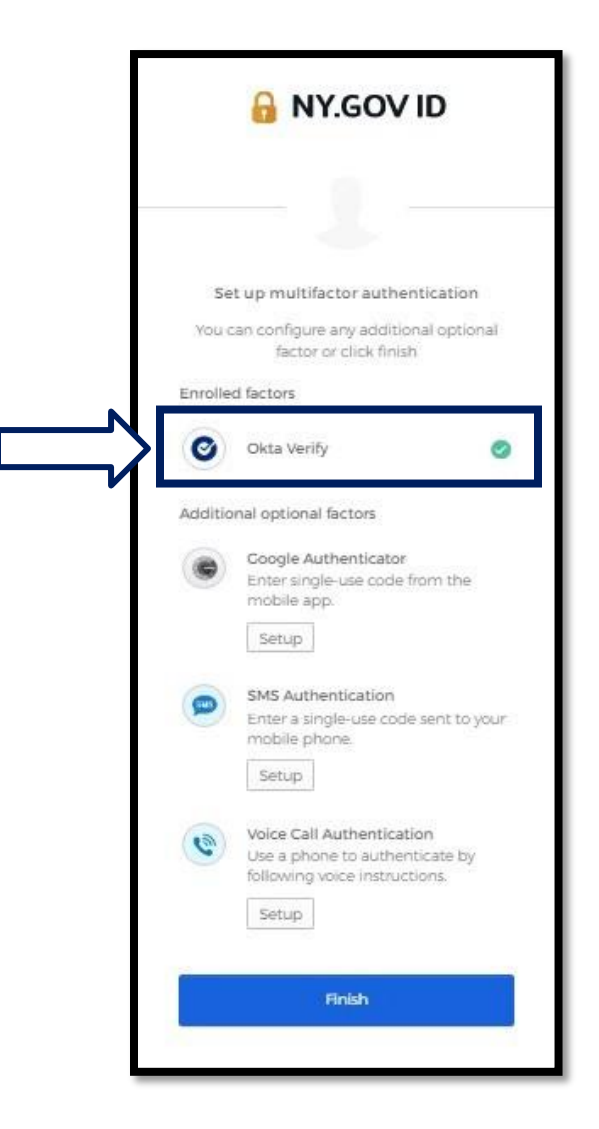

.35ווען איר האט שוין אויפגעשטעלט אלע מערערע -פאקטאר באשטעטיגונג מיטלען וואס איר ווילט, דרוקט די (ענדיגן) Finish

**עצה:** אויב איר שטעלט אויף א מערערע-פאקטאר באשטעטיגונג מיטל וואס נוצט א סעלפאון עפפ, דאונלאוד'ט די עפפ איידער איר דרוקט אויף די קנעפל עס אויפצושטעלן )Setup )אויף די " up Set authentication multifactor( "אויפשטעלן מערערע- פאקטאר באשטעטיגונג( בראוזער בלאט. די צוויי Google מערערע-פאקטאר באשטעטיגונג מיטלען וועלכע נוצן עפפס זענען Okta Verify און .Authenticator

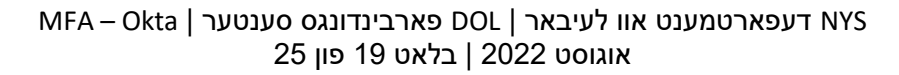

וועבסייט. Okta Verify אייך נעמען צו די לינק וועט אייך נעמען.

.37מען וועט אייך שיקן א לינק. דרוקט אויף די לינק.

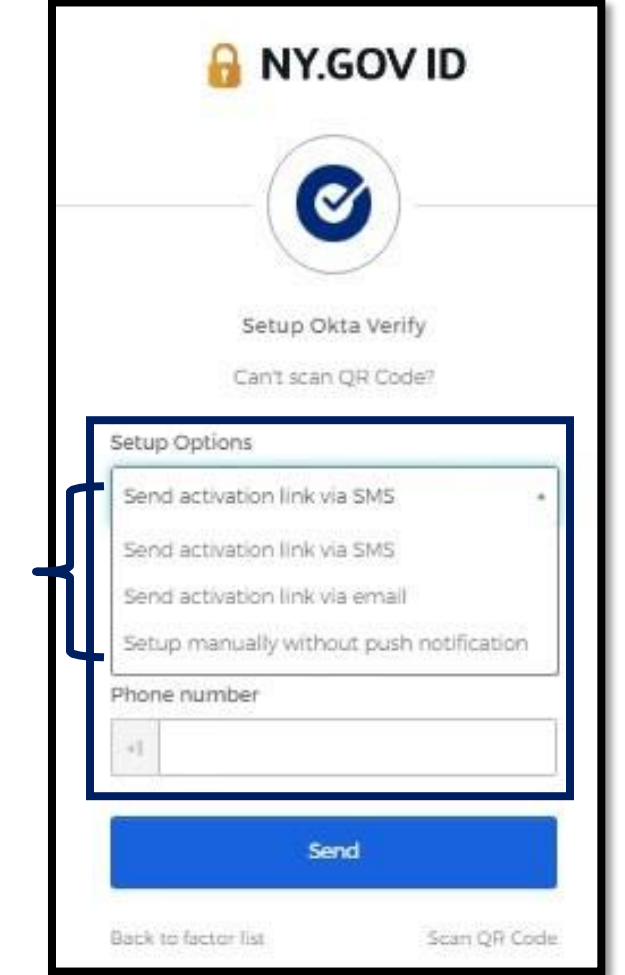

**עצה:** [דרוקט דא פאר אנדערע מעגליכע סיבות פאר די גרייז, און וויאזוי עס צו פאררעכטן.](#page-22-0)

ועט אייך געבן די אויסוואל אז מען זאל אייך שיקן אן אקטיוואציע לינק אויף Can't Scan דרוקן אויף. <u>דרוקט דא צו אויפשטעלן Okta Verify אימעיל אדער SMS. דרוקט דא צו אויפשטעלן</u>

<span id="page-18-0"></span>**דרוקט אויף Scan t'Can( קען נישט סקענ'ען(** 

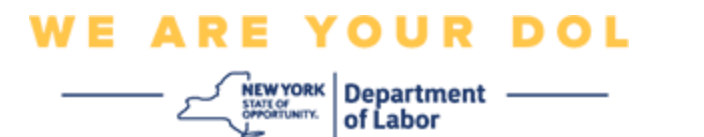

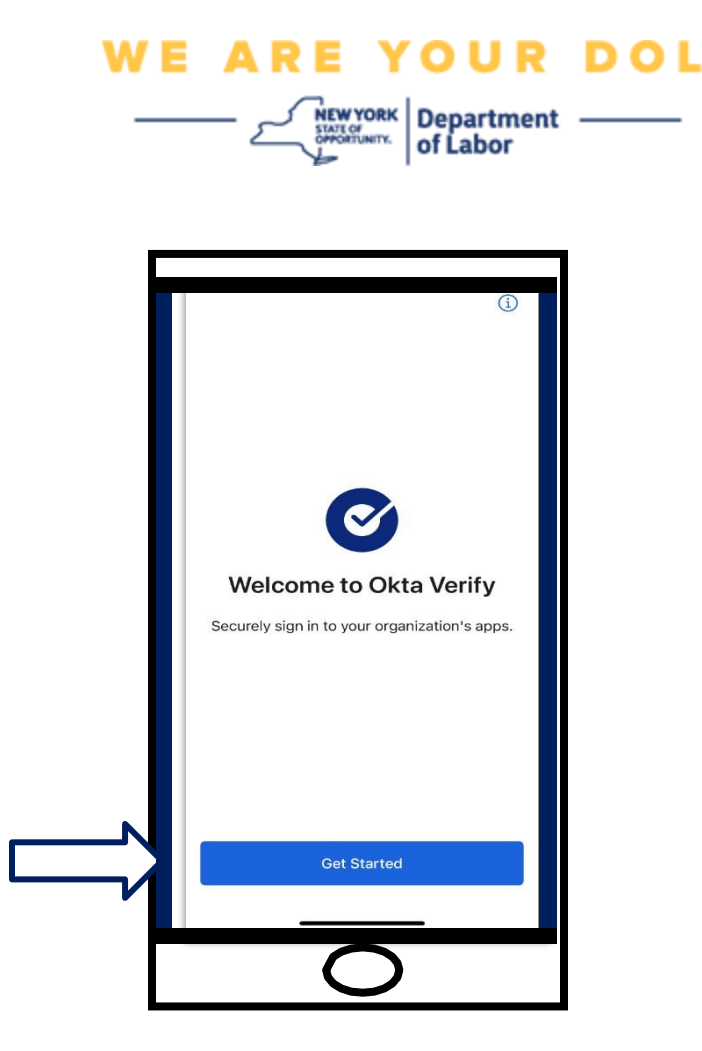

- .39דרוקט אויף **Started Get**( הייבט אן(.
- וועבסייט און באשטעטיגן די לינק. איר וועט דאן Okta Verify וועט אייך פארבינדן צו די Okta Verify וועט אייך פארבינדן. זען אזא סקרין אויף אייער קאמפיוטער:

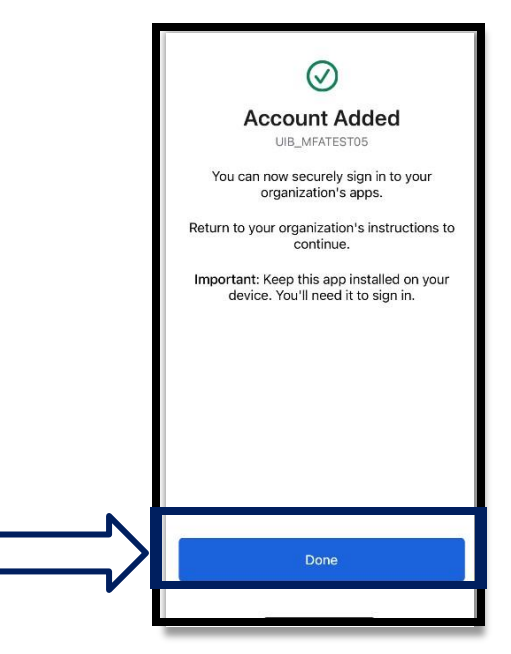

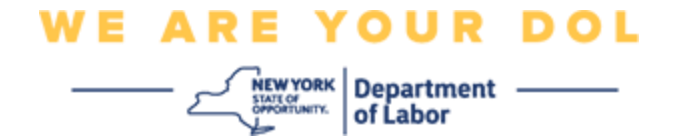

### **מעגליכע גרייז מעסעדזשעס און וויאזוי זיי צו לייזן.**

<span id="page-20-0"></span>.41גרייז מעסעדש: צייט איז אויסגעלאפן.

.42 לעזונג: קונה מוז זיך נאכאמאל איינשרייבן.

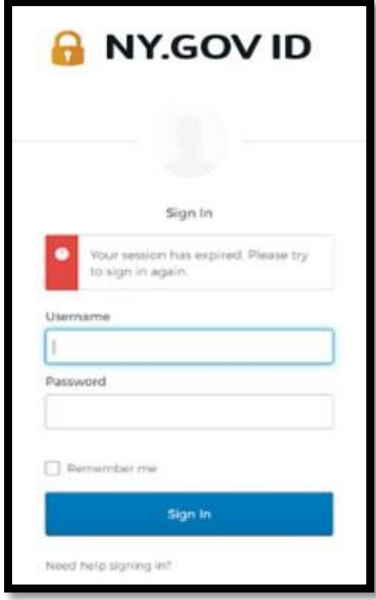

.43גרייז מעסעדש: טאוקען איז נישט פאסיג.

- .44 לעזונג:
- a. קונה זאל איבערקוקן פונקטליכקייט.
	- b. קונה זאל "שיקן" קאוד נאכאמאל.

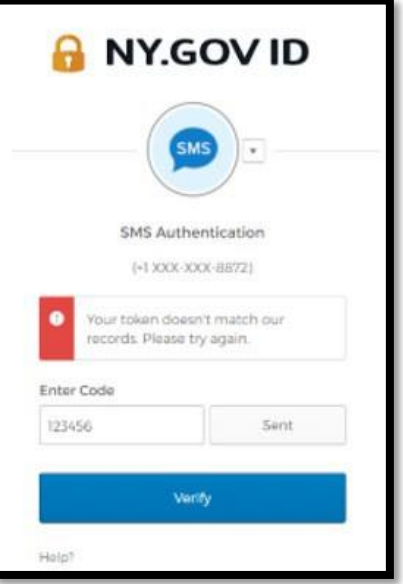

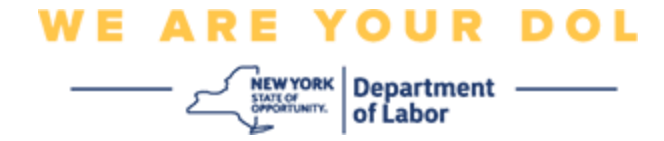

.45גרייז מעסעדש: געפונען גרייז. .46 לעזונג: קונה מוז אריינלייגן קאוד.

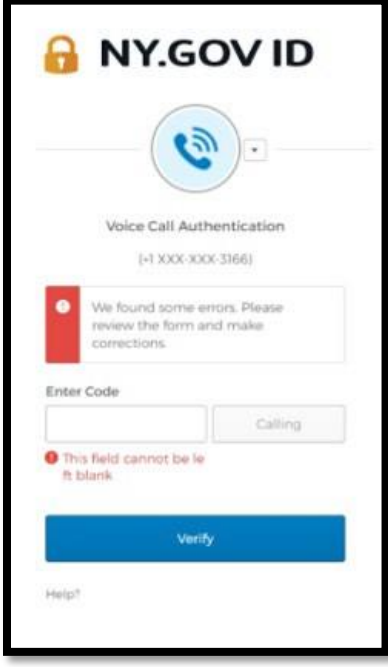

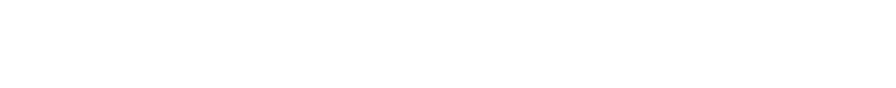

b." פארזיכערן קונה'ס דעווייס "ערלויבט" צוטריט צום קאמערא. [\)דרוקט דא פאר אנווייזונגען\(](#page-10-0) 

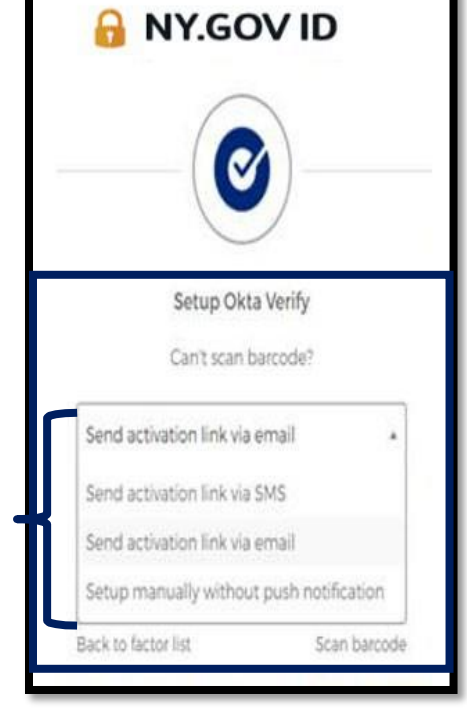

**WE ARE YOUR DOL**  $\left| \frac{N_{\text{EWYORK}}}{N_{\text{WORMTK}}}\right|$  Department  $-$ 

.47גרייז מעסעדש: בארקאוד סקענ'ט נישט.

<span id="page-22-0"></span>.48 לעזונג:

- a. פרובירט אנדערע מיטלען געגעבן.
- i." שיקט אקטיוואציע דורך SMS "- קונה קען אריינלייגן א טעלעפאן נומער.
	- ii." אויפשטעלן אליינס אן א שטופ" קונה וועט זען א צייטווייליגע קאוד.
- iii." שיקט אקטיוואציע אימעיל" קונה וועט באקומען אן אימעיל צו די אימעיל אדרעס גענוצט ווען געעפענט זייער אקאונט.

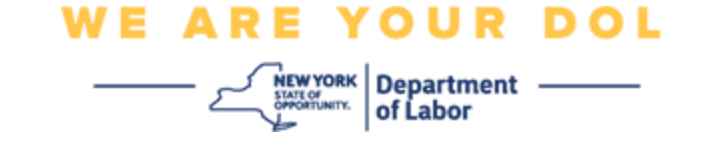

# **אויפשטעלן Verify Okta אליינס אן שטופ מעלדונג.**

.49 וועלט אויס די אויסוואל. באשטעטיגט אליינס אן שטופ מעלדונג.

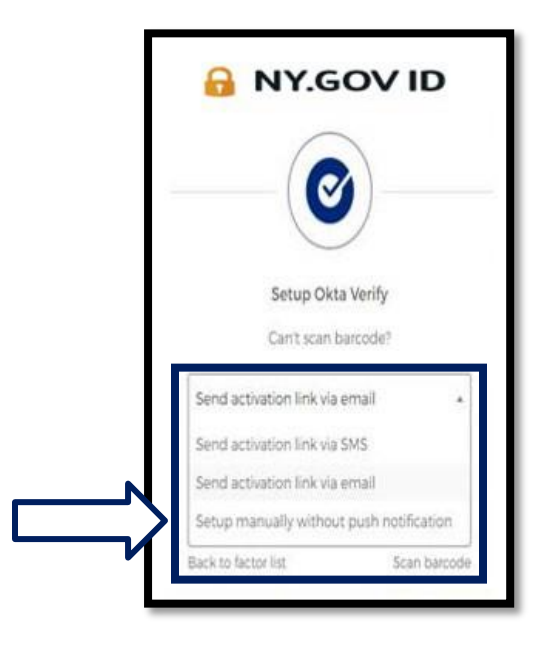

.50איר וועט ווערן גענומען צו א סקרין וואס ענטהאלט א געהיימע קאוד.

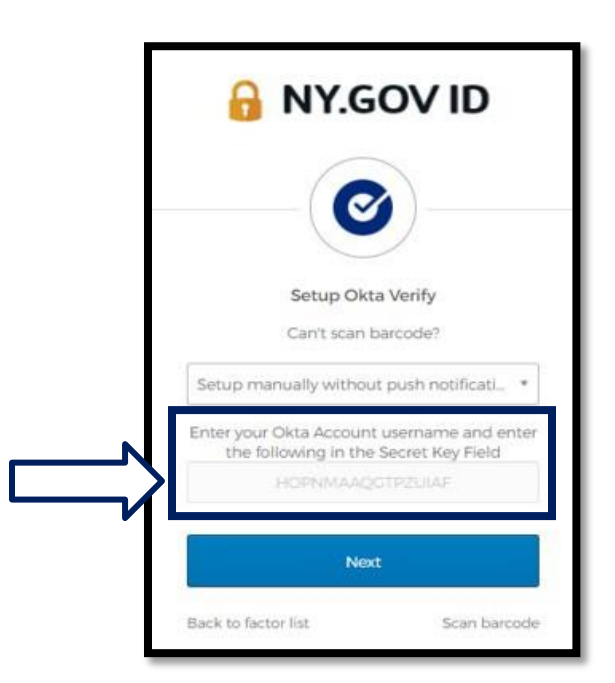

NYS דעפארטמענט אוו לעיבאר | DOL פארבינדונגס סענטער | Okta – MFA אוגוסט 2022 | בלאט 24 פון 25

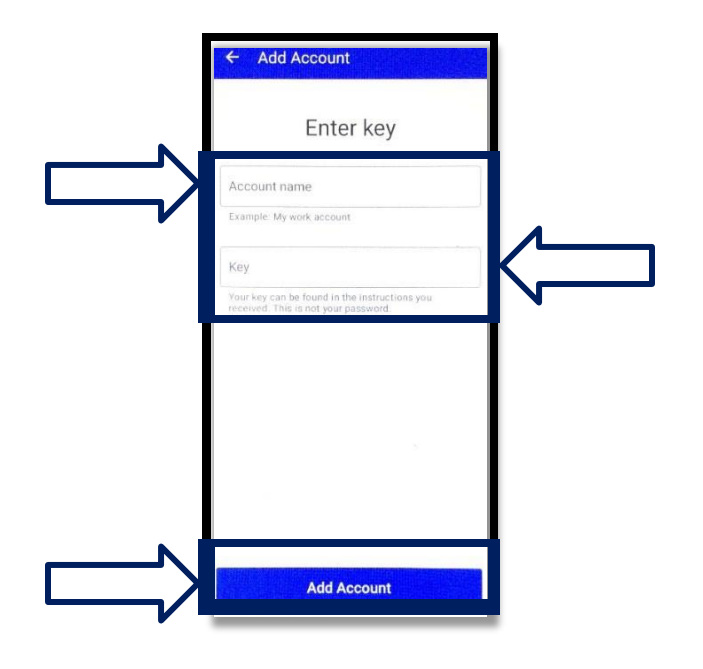

סקרין. די סקרין אויף אייער סמארטפאון וועט אויסזען אזוי:

.52 לייגט אריין די קאוד אויף אייער קאמפיוטער סקרין אריין צו אייער סמארטפאון סקרין. אויף אייער סמארטפאון, וועט איר אריינלייגן אן אקאונט נאמען (געמאכט דורך אייך) און די קאוד אויף אייער קאמפיוטער

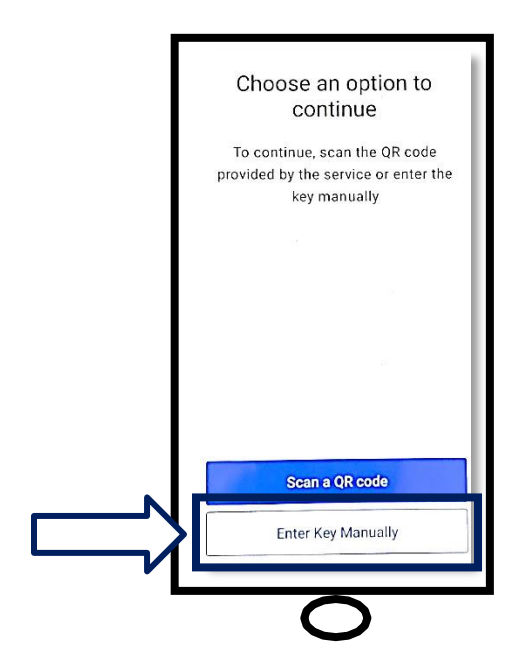

.51אויף אייער סמארטפאון פאלגט אויס שריט 1-22 אויבן צו אנקומען צו די סקרין. וועלט אויס **אריינ'טייפ'ען די קאוד אליינס.**

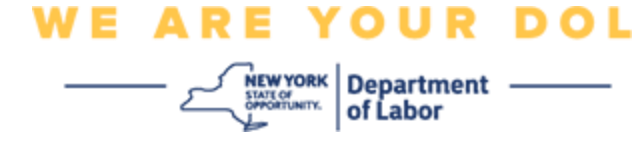

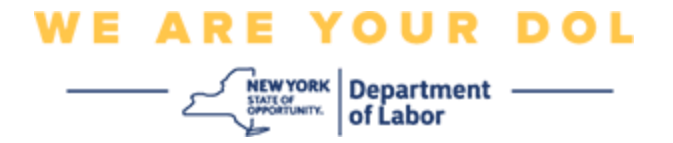

.53נאכ'ן אריינלייגן די אויבנדערמאנטע אינפארמאציע, דרוקט **Add Account** (לייגט צו אקאונט). .54ווען די קאוד וואס איר האט אריינגעלייגט ווערט באשטעטיגט ערפאלגליך, וועט איר זען אזא סקרין:

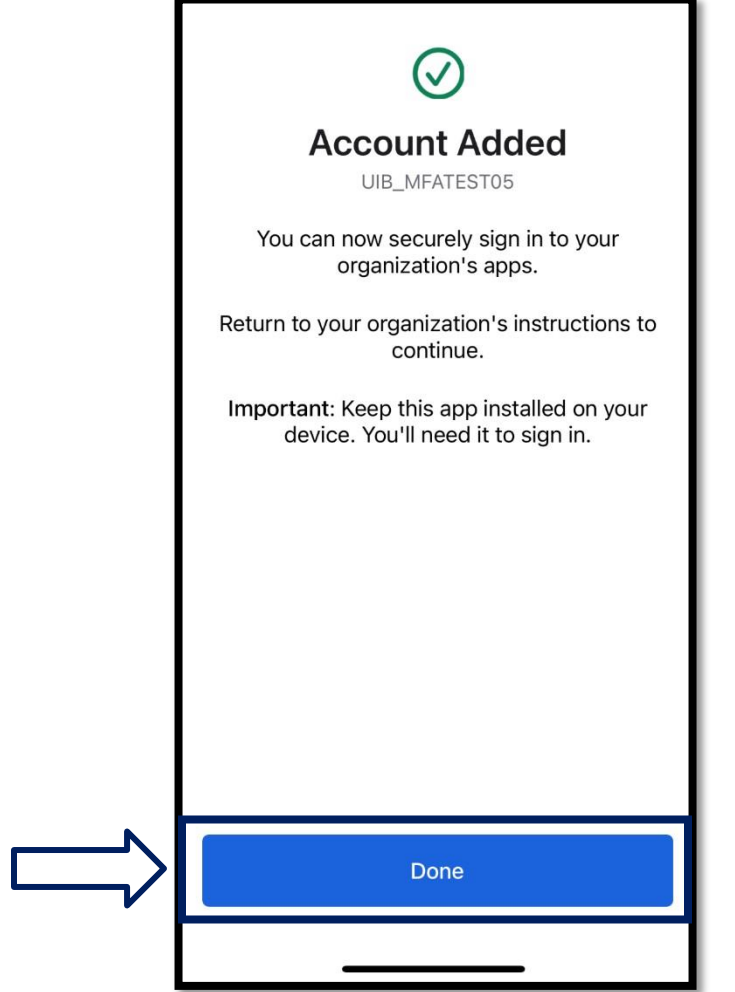

.55דרוקט **Done**( געענדיגט(.

**[צוריק צו די הויפט בלאט](#page-0-0)**